## **Guida rapida a Cisco Webex**

Mezz'ora prima della videoconferenza riceverete un e-mail simile a questa con oggetto: **Partecipa alla riunione WebEx in corso:**

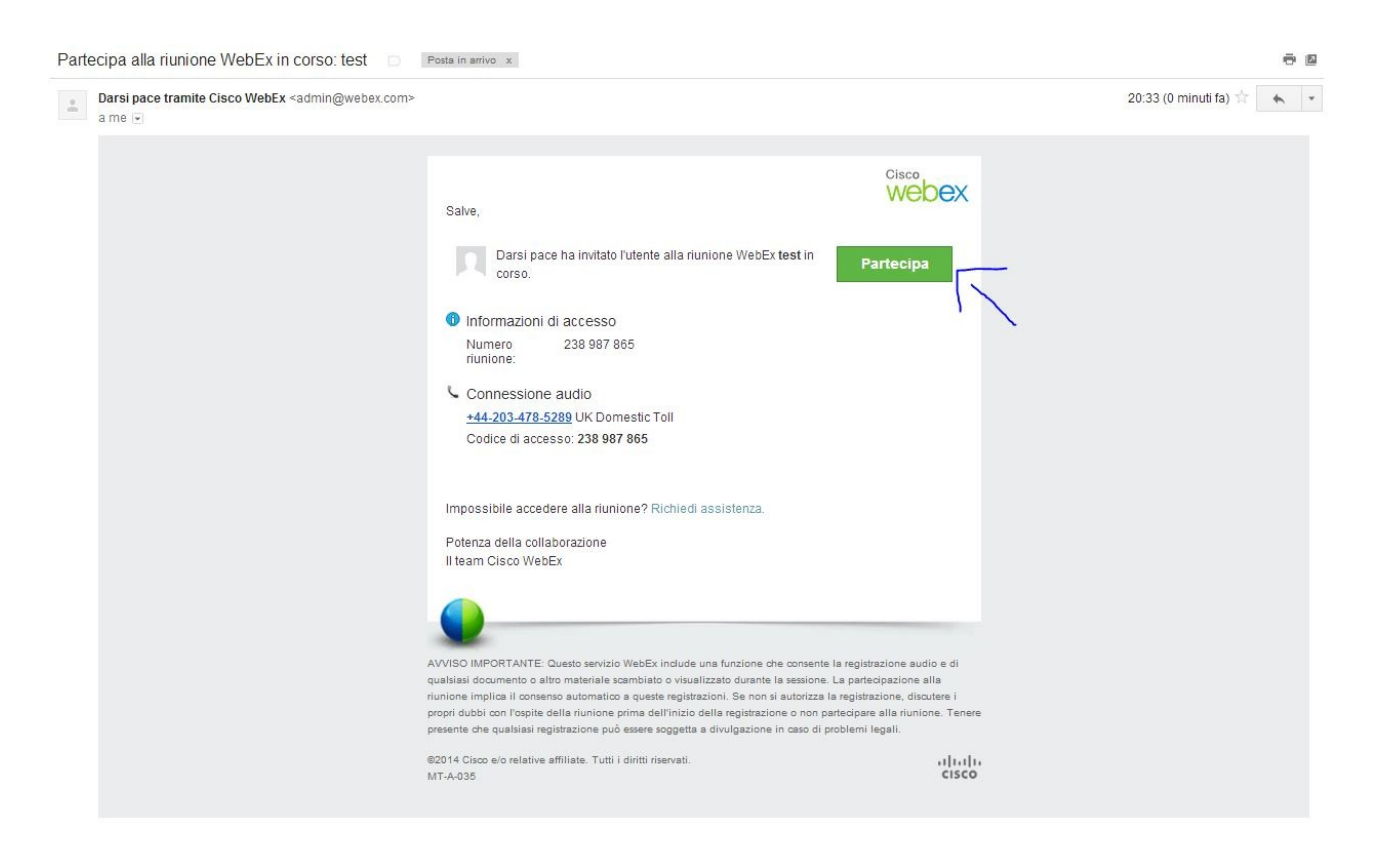

## Cliccare su **Partecipa.**

Nella seguente schermata compilare i campi vuoti, inserendo il nome che si ha intenzione di usare in videoconferenza e la propria e-mail personale e cliccare su **Partecipa come guest.**

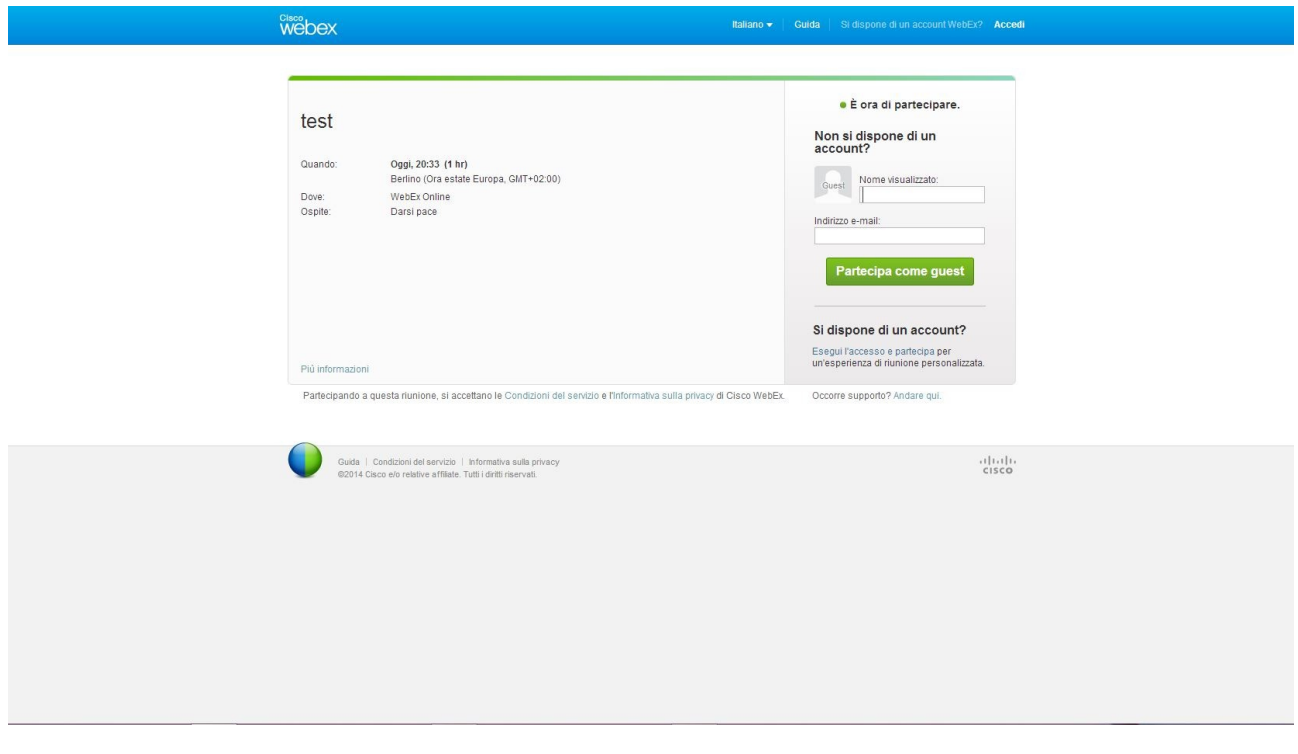

Se è la prima volta che si partecipa alla videoconferenza bisogna seguire dei semplici passaggi per installare il "software" necessario. Cliccare su **Scarica e accetta.**

Componente aggiuntivo Cisco WebEx richiesto per partecipare alle riunioni

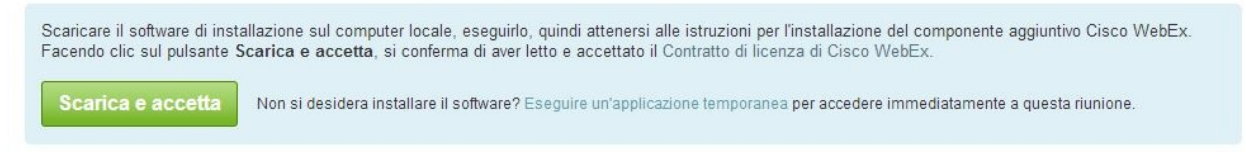

Seguire le istruzioni su schermo (di seguito le istruzioni per il browser Google Chrome) per installare il plugin appena scaricato.

Componente aggiuntivo Cisco WebEx richiesto per partecipare alle riunioni

Effettuare queste operazioni per installare il componente aggiuntivo Cisco WebEx:

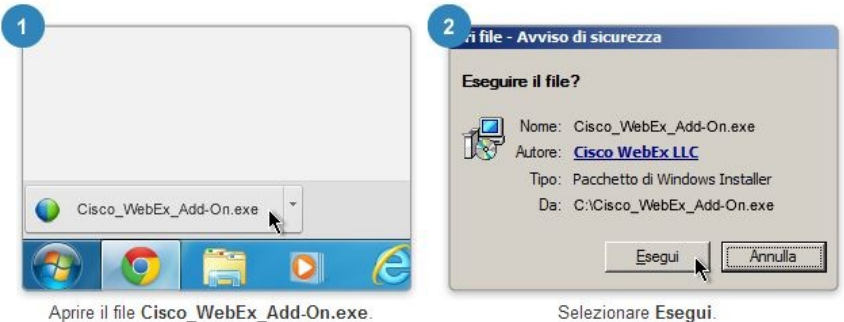

Al termine dell'installazione, si viene indirizzati al punto successivo. In caso contrario, scaricare nuovamente il componente aggiuntivo.

Riaprire il browser, dovrebbe caricare automaticamente la seguente pagina

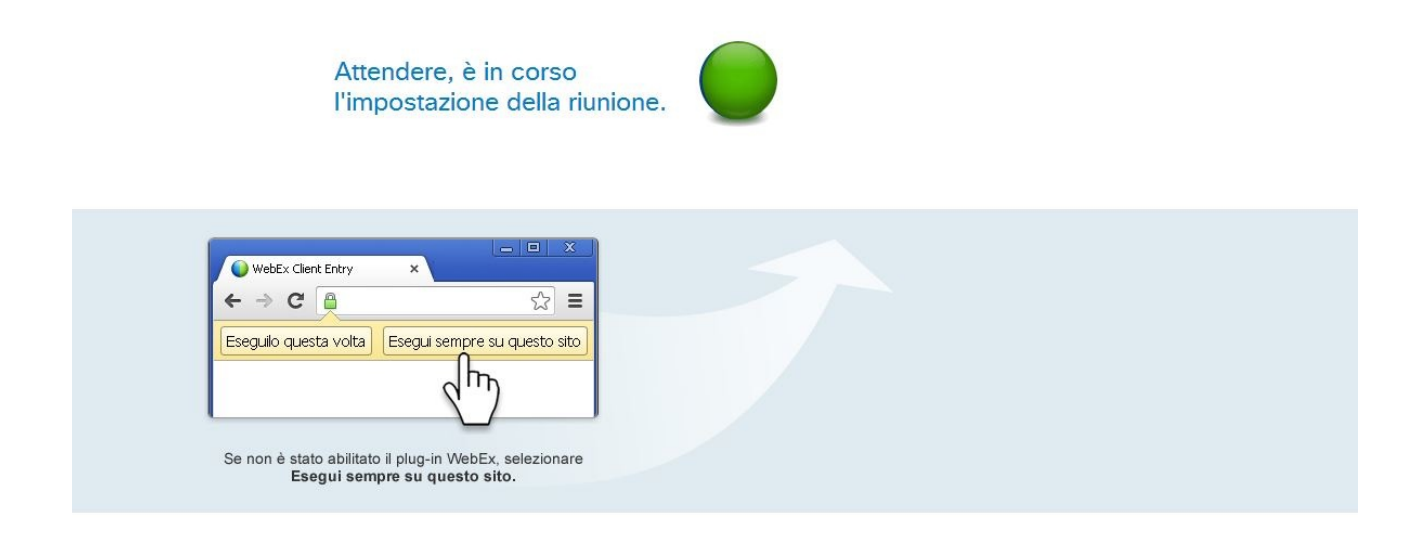

Dopo che è stata caricata la pagina, eseguire il plug-in appena installato, cliccando sul pulsante situato in alto, nel browser **Esegui sempre su questo sito.**

Automaticamente verrà aperto un nuovo programma, la cui icona è una sfera di colore blu e verde. In questa fase bisogna selezionare lo strumento da utilizzare per partecipare alla conferenza (in questo caso sceglieremo **Usa computer per audio** e successivamente l'opzione appena comparsa **Chiama tramite computer.**

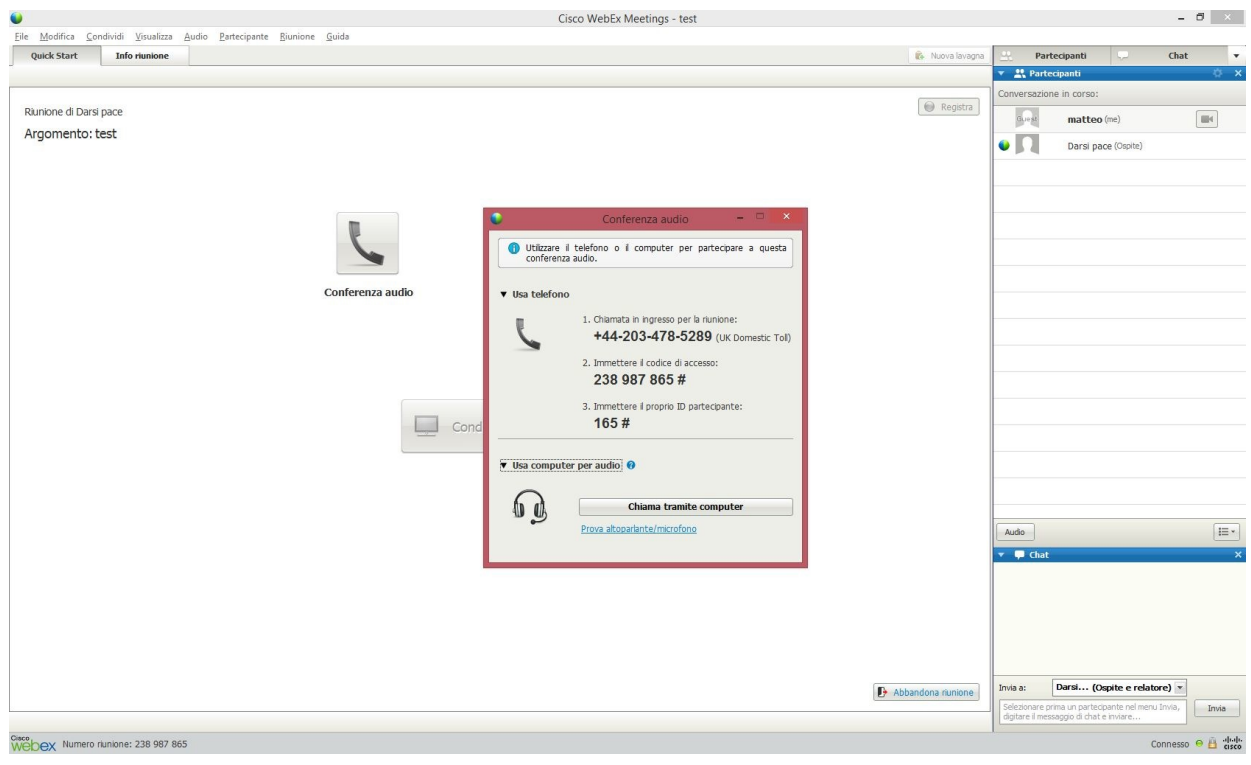

Eseguire entrambi i test per vedere se funziona sia l'altoparlante/cuffie, sia il microfono. Successivamente cliccare **OK**

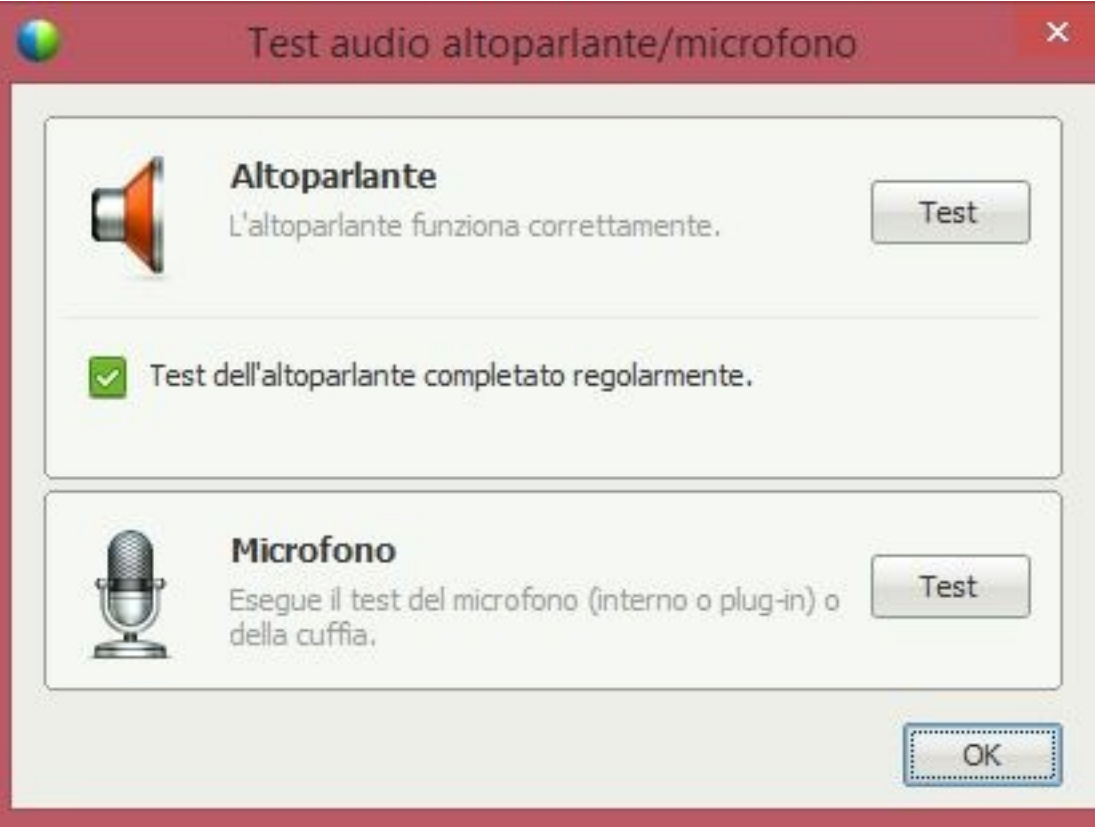

Perfetto! Adesso state partecipando alla conferenza però accertiamoci se è effettivamente tutto a posto.

Nella schermata principale, nella barra situata a destra se accanto al vostro nome vedete le icone (evidenziate con le frecce blu), nera per la videocamera e rossa per il microfono, vuol dire che sono disabilitate, cliccando sopra di esse, le attiverete.

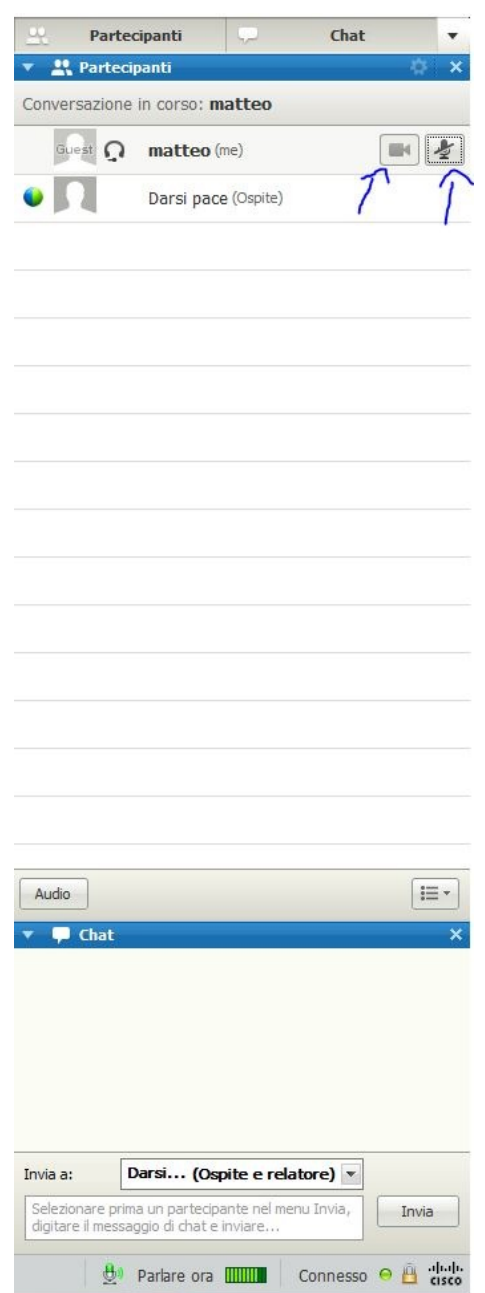

E' tutto, adesso siete in grado di poter partecipare "attivamente" alla videoconferenza.

Buona videoconferenza.

Matteo